**Ministerio de Economía, Hacienda y Finanzas** 

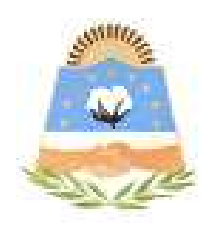

# **DIRECCIÓN GENERAL DE RENTAS**

**Provincia de Formosa**

# **SIMULACION DE PLANES DE FACILIDADES DE PAGOS**

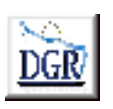

**V 1.00** 

**INSTRUCTIVO** 

### **INTRODUCCIÓN AL SISTEMA**

#### **Método de acceso**

Para comenzar a operar, se deberá ingresar al sitio oficial de rentas, http://www.dgrformosa.gob.ar/

Podrá acceder al aplicativo de la siguiente manera:

1- Con un clic en DGR EN LINEA le aparecerá la siguiente pantalla:

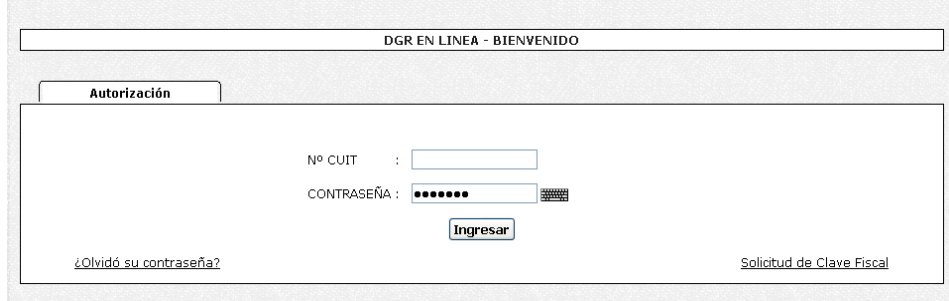

- 2- Ud. debe ingresar su Nº de CUIT y CONTRASEÑA.
- 3- Se visualizará la siguiente pantalla:

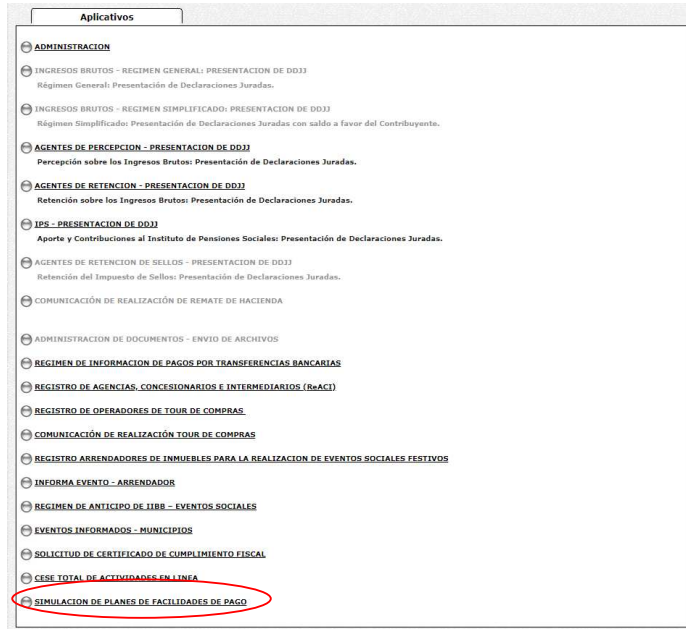

4- Ud. debe seleccionar la opción **SIMULACION DE PLANES DE FACILIDADES DE PAGO**

#### **PANTALLA PRINCIPAL**

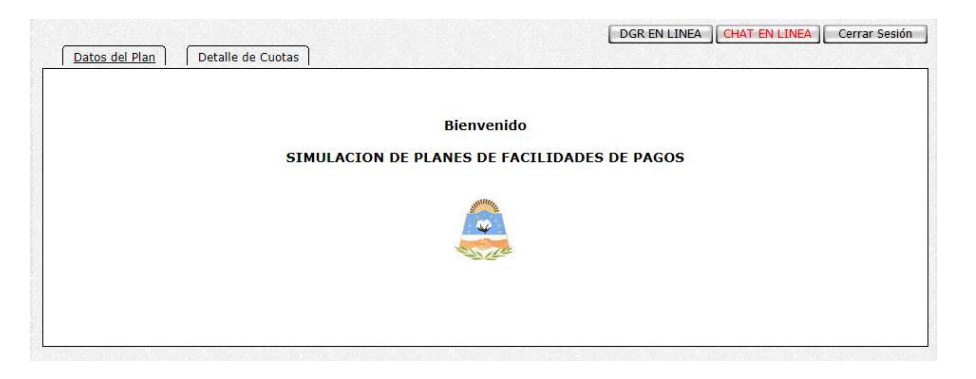

## **GUÍA A TRAVÉS DEL MENÚ**

A continuación se detalla la funcionalidad de cada una de las opciones del aplicativo, en el orden que se presentan.

#### **Datos del Plan**

Esta función permite ver los datos del Contribuyente y cargar la Fecha de Vencimiento del Anticipo, como se ve en la siguiente figura**:** 

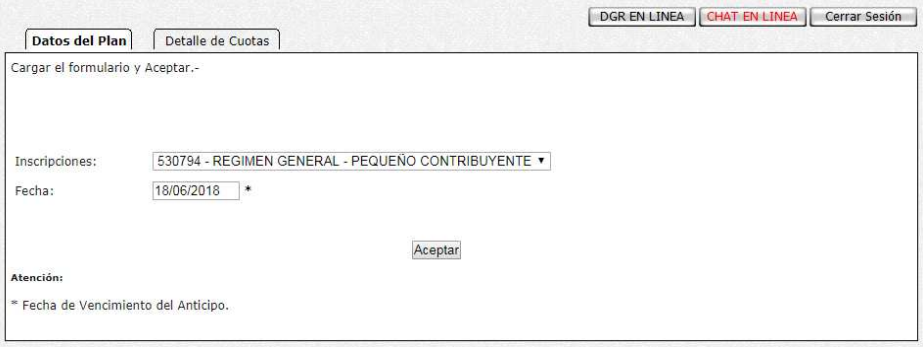

5- Haga clic en el botón Aceptar, y se visualizará la siguiente figura**:** 

#### **Seleccionar las Obligaciones a incluir en el Plan**

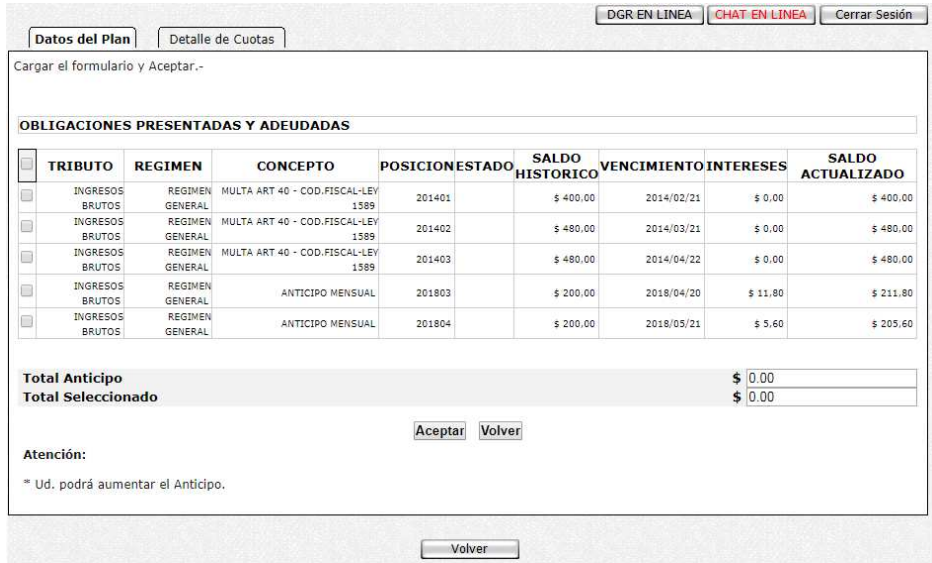

Se puede seleccionar una o más obligaciones a incluir en el Plan, a medida que vaya seleccionando se irán calculando el Total Seleccionado y el Total del Anticipo.

Presione Aceptar para poder seleccionar la cantidad de Cuotas del Plan:

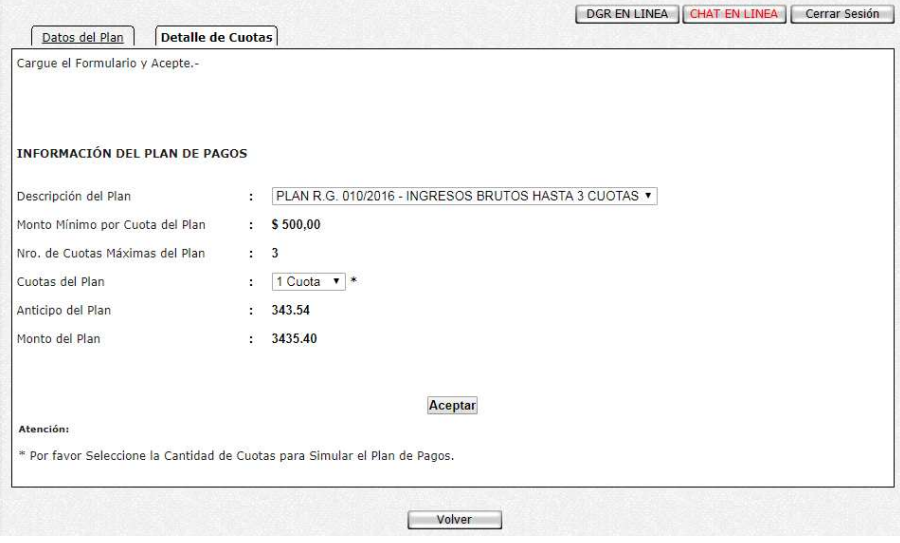

Una vez seleccionado la cantidad de Cuotas del Plan, se visualizará el Detalle de Cuotas, como se puede ver en la siguiente figura:

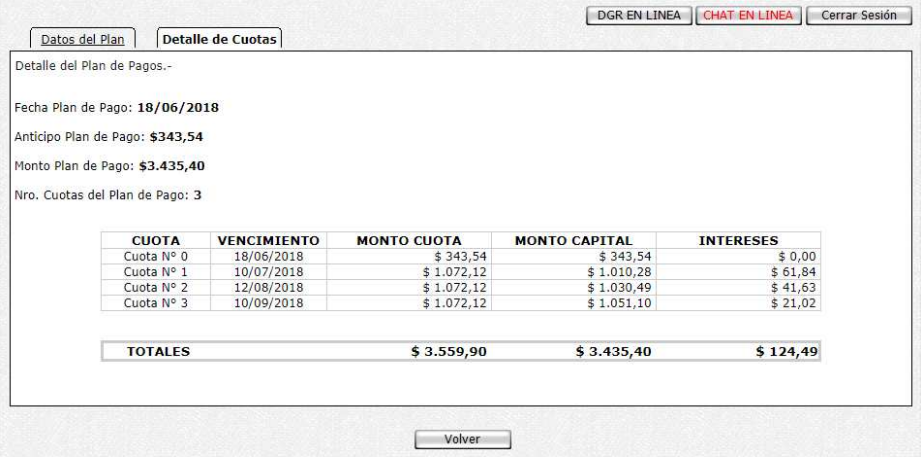